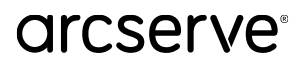

# **Arcserve Email Archiving Cloud**

# **スタートアップ ガイド**

## **Arcserve Email Archiving Cloud は、2023 年 9 月 29 日 に販売を終了いたしました。**

本資料は、Arcserve Email Archiving Cloud で電子メールをアーカイブするための手順を記載したガイ ドです。本サービスの概要は以下の製品ポータルサイトにてご案内していますので、ご参照下さい。 ◆ Arcserve Email Archiving / Arcserve Email Archiving Cloud カタログ <https://www.arcserve.com/wp-content/uploads/2020/06/ema-products-catalog.pdf> ◆ Arcserve Email Archiving / Arcserve Email Archiving Cloud 紹介資料 [https://www.arcserve.com/wp-content/uploads/2020/06/ema-presentation.pdf](file://///nrtfs01/Migrated/ARCserve/202005_Email_Archiving_Launch/Presales%20Initiatve/Cloud/PublishDoc/) ◆Arcserve Email Archiving テクニカル ドキュメント セット [https://documentation.arcserve.com/Arcserve-Email-](https://documentation.arcserve.com/Arcserve-Email-Archiving/Available/JPN/Content/A_Getting%20Started/Technical_docs.htm)[Archiving/Available/JPN/Content/A\\_Getting%20Started/Technical\\_docs.htm](https://documentation.arcserve.com/Arcserve-Email-Archiving/Available/JPN/Content/A_Getting%20Started/Technical_docs.htm) 以下の資料は、Arcserve Email Archiving を仮想アプライアンスとして自社内やパブリッククラウドに 配置して利用する場合の環境構築ガイドとなります。クラウドサービスをご利用の方は、本資料をご参 照ください。

◆ Arcserve Email Archiving スタートアップガイド (仮想アプライアンス版) <https://www.arcserve.com/wp-content/uploads/2020/06/ema-guide.pdf>

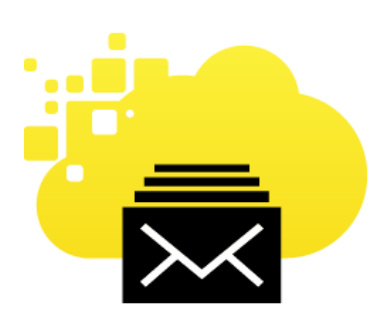

## **改訂履歴**

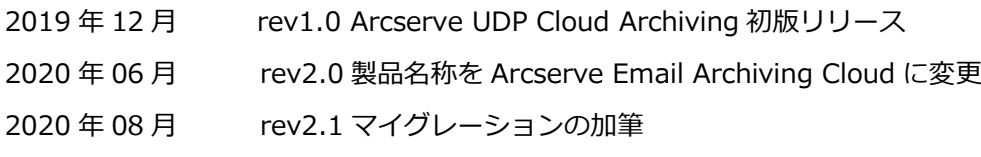

- 2020 年 10 月 rev2.2 発注時説明の修正(No.13 メール保持期間、No.15 SSL 利用)
- 2021 年 02 月 rev2.3 6.5 Update 1 反映
- 2023 年 10 月 rev2.4 Arcserve Email Archiving Cloud の販売終了を追記

# arcserve

## **目次**

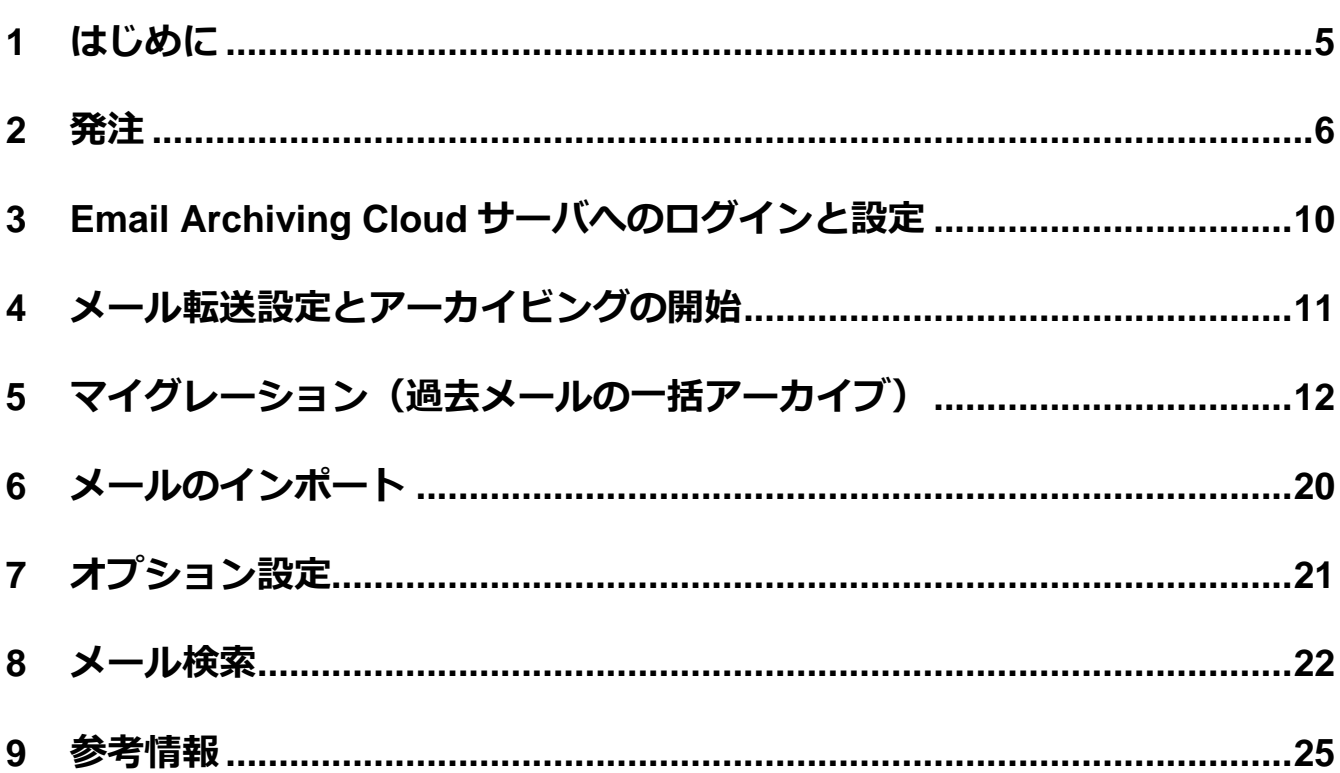

すべての製品名、サービス名、会社名およびロゴは、各社の商標、または登録商標です。

本ガイドは情報提供のみを目的としています。Arcserve は本情報の正確性または完全性に対して一切の責任を負いません。Arcserve は、該当する法律が許す範囲で、いかなる種類の保証(商品性、特定の目的に対する適合性または非侵害に関する黙示の保証を含みます (ただし、これに限定されません)) も伴わずに、このドキュメントを「現状有姿で」提供します。Arcserve は、利益損失、投資損失、 事業中断、営業権の喪失、またはデータの喪失など(ただし、これに限定されません)、このドキュメントに関連する直接損害または間 接損害については、Arcserve がその損害の可能性の通知を明示的に受けていた場合であっても一切の責任を負いません。

© 2020 Arcserve (USA), LLC. All rights reserved.

# <span id="page-4-0"></span>**1 はじめに**

Arcserve® Email Archiving(以降 Email Archiving と記載) は、電子メールを送受信時に収集、暗 号化してアーカイブ(保管)するとともに、電子メールの高速な検索を実現するソフトウェアで す。すべての電子メールは改ざんされずに、法規制やコンプライアンスに準拠した証拠能力のある データとして長期保管されます。

Arcserve Email Archiving Cloud(以降 Email Archiving Cloud と記載) は、Arcserve が運営す るクラウドとして Email Archiving の機能を提供するサービスです。お客様自身が構築・運用の手 間をかけることなく、国内データセンターに設置された Email Archiving Cloud サーバに電子メー ルをアーカイブできます。

本資料では、Email Archiving Cloud で電子メールをアーカイブするために最低限必要な手順を説 明します。

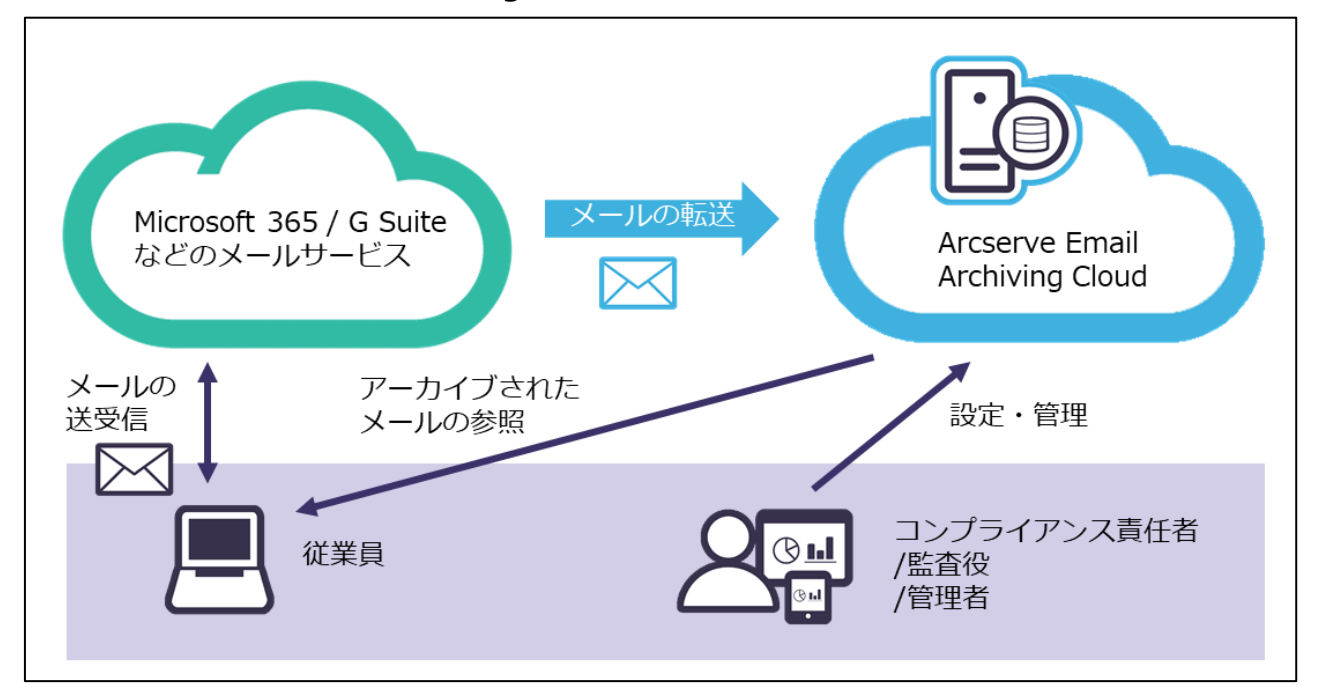

### **参考 Arcserve Email Archiving Cloud の使用例**

※ 利用目的(SSH 端末でのコマンド操作や、SCP/FTP によるファイル アップロードなど)に対応するツ ールであれば、本書でご紹介するツール以外の利用も可能です。但し、本書でご紹介している Email Archiving Cloud との接続に利用するフリーウェア ツールの、インストール、使用方法などのご質問に は、お答え致しかねます。

# arcserve

# <span id="page-5-0"></span>**2 発注**

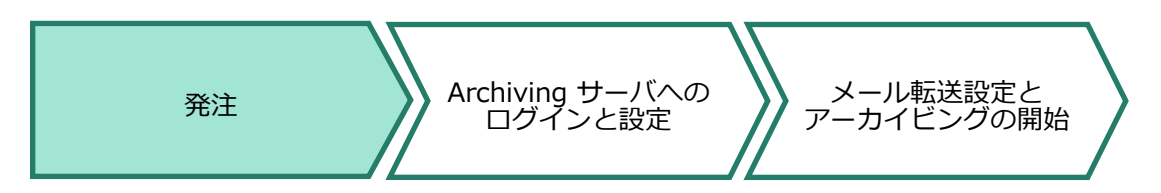

Email Archiving Cloud では Arcserve がクラウド上に Email Archiving サーバを展開し、初期設 定を行なった上で、お客様に管理者アカウントを提供します。

お客様はご発注の際に、発注に関する必要事項[を登録用紙の](https://www.arcserve.com/wp-content/uploads/2020/06/emailarchivingcloud_registrationform_jp_20200602.xlsx)"Registration Form"タブ内に記入 し、Email Archiving Cloud サービス開始に必要な初期設定を"Configuration Info"タブ内に英数 字で記入し、これを販売店経由で Arcserve に提出する必要があります。"Configuration Info" タ ブの各項目については以下に説明します。

### **No.1 会社名**

Email Archiving Cloud のサブスクリプションの所有者である、企業または団体の正式名称を 記入してください。

### **No.2 変更をリクエストできるユーザ**

発注時に申告する初期設定の変更を依頼する代表者の情報を記入してください。

- 氏名(ローマ字で記入してください。)
- 電子メール アドレス
- 電話番号

#### **No.3 初期設定画面で使用する言語(記入不要)**

Arcserve が初期設定の際に使用する言語で、お客様の運用・管理には影響はありません。 この欄は「English」のまま変更しないでください。

なお、お客様が Email Archiving Cloud の管理画面で使用する言語は初回ログイン時に ブラウザ上で指定できますので、その際に「日本語」を選択して下さい。設定については本資 料の Archiving [サーバへのログインと設定](#page-9-0) をご覧ください。

### **No.4 タイム ゾーン(記入不要)**

記入不要です。日本で発注いただく場合タイムゾーンは自動で "Asia/Tokyo" になります。

### **No.5 日付形式(記入不要)**

記入不要です。日本で発注いただく場合、日付形式は自動的に "yy-mm-dd" になります。

#### **No.6 ログイン キャプチャの有効/無効**

ログイン キャプチャを有効にすると、ログイン時に右図のように画像の文字入力が求められま す。ログイン キャプチャを有効にするには登録用紙に「On」と記入してください。

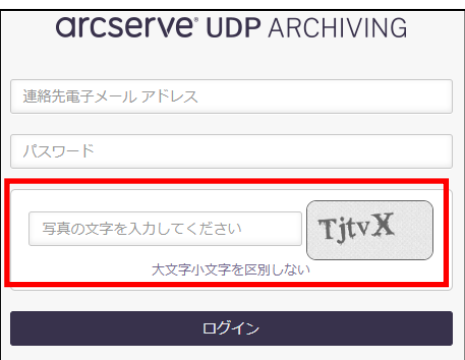

### **No.7 管理対象のメール ドメイン名**

アーカイブ対象の電子メール ドメイン名を記入してください。(複数指定可)

**No.8 Arcserve Email Archiving Cloud プロファイル の管理者情報(記入不要)**

Email Archiving Cloud では記入する必要はありません。

#### **No.9 Arcserve Email Archiving Cloud の 管理者情報**

Email Archiving Cloud サーバの管理者情報を記入します。お客様はこの管理者アカウントを 使用しユーザ登録などを行います。

- 連絡先名 (Web GUI 左上に表示される管理者名です。ログイン時に入力する事はありま せん。)
- 連絡先電子メール アドレス (ここに記入した電子メール アドレスがアカウント名になり ます。このアカウントで Email Archiving Cloud サーバにログインします。)

### <span id="page-6-0"></span>**No.10 過去メールからのアーカイブ(マイグレーション)**

過去メールを Email Archiving Cloud にマイグレーションする必要のある場合、以下の情報 を記入してください。

- 過去メール データの取得元(メールサーバ、既にアーカイブされているデータ)
- データのファイル フォーマット (pst、eml、mbox)
- 取得したメール データの圧縮有無と形式 (zip、tar、tar.gz)

過去メールのタイムフレーム(過去メールが受発信された日付の範囲)

- a. もっとも古い過去メールの送受信日(From)
- b. もっとも新しい過去メールの送受信日(To)

マイグレーション(過去メールの一括取り込み)作業の詳細については[、マイグレーション\(過](#page-11-0) [去メールの一括取り込み\)を](#page-11-0)参照してください。

## **No.11 電子メール サーバの製品名 Microsoft 365/Google Workspace(G Suite)/MS Exchange/Postfix**

アーカイブ対象となる電子メール システムの名称を記入してください。

#### **No.12 就業者数(電子メール アカウント数)**

アーカイブ対象となるメール ボックス数を記入してください。Email Archiving Cloud サーバ のリソースを決定するために利用します。

#### **No.13 メール保持期間(日)**

アーカイブされたメールを自動的に削除するまでの保持期間を日単位で指定します。ただし、 ここで指定した日数に関わらず「2106 年 2 月 7 日午前 6 時 28 分 15 秒」以降はメールを保 持できません。この有効期限を超えた日数を指定しても自動的に上記日時までの日数が保持期 間として設定されます。

また、本製品は過去メールも含めメール発信日を起点として保持期間を算出し、メールごとに 保持期限を保持します。例えば、2015 年 9 月 1 日に発信したメールを 2020 年 9 月 1 日にマ イグレーションし、さらにその後 5 年間保持したい場合、マイグレーション時点で 5 年経過し ているため保持期間としては合計で 10 年の日数を指定する必要があります。

運用開始後も保持期間の変更は可能ですが、既にアーカイブされたメールには変更は反映され ませんのでご注意ください。

なお、保持期間以降もメールを保持したい場合は 「訴訟ホールド」機能を使用できます。「訴 訟ホールド」 機能は Email Archiving Cloud サーバの管理者アカウントを使用して、お客様 自身が設定でき、メール保持期間を経過してもメールを保持することができる機能です。

### **No.14 ストレージ アラートの設定**

Email Archiving Cloud ストレージ の使用容量が、あらかじめ確保されている容量の 80%以 上となった場合、電子メール アラートを送信できます。詳細は以下 URL を参照してくださ い。

### **参考 アラートの電子メール設定とエクスポートされた暗号化キーの指定**

[https://documentation.arcserve.com/Arcserve-Email-](https://documentation.arcserve.com/Arcserve-Email-Archiving/Available/JPN/Bookshelf_Files/HTML/adm/default.htm#ArchAdmin/sa_configuration_email_alert.htm)

[Archiving/Available/JPN/Bookshelf\\_Files/HTML/adm/default.htm#ArchAdmin/sa\\_config](https://documentation.arcserve.com/Arcserve-Email-Archiving/Available/JPN/Bookshelf_Files/HTML/adm/default.htm#ArchAdmin/sa_configuration_email_alert.htm) [uration\\_email\\_alert.htm](https://documentation.arcserve.com/Arcserve-Email-Archiving/Available/JPN/Bookshelf_Files/HTML/adm/default.htm#ArchAdmin/sa_configuration_email_alert.htm)

ストレージアラートの機能を利用する場合は、以下の情報もご記入ください。

- 通知先の電子メール種別 (Google Mail、Yahoo Mail など)
- smtp サーバのポート番号
- smtp サーバ名
- smtp 認証の有無
- smtp認証が必要な場合のアカウント名
- smtp認証が必要な場合のパスワード
- 送信メールの件名
- 差出人メール アドレス
- 受信者メール アドレス
- 暗号化方式 (SSL、STARTTLS)

### **No.15 SSL 利用**

Email Archiving Cloud サーバとブラウザ間の暗号化通信に使用する証明書として、ご利用い ただく企業様側で用意した SSL 証明書を使用する場合は「Yes」と記入してください。指定し ない場合 Arcserve 側で作成した証明書を使用して暗号化通信が行われます。自社で用意した SSL 証明書を使用する場合、Arcserve にて CSR ファイルを Email Archiving Cloud サーバ上 で作成し、お客様にて CA (証明機関)に SSL をお申し込みいただきます。本機能や CSR フ ァイルの詳細は、以下 URL をご覧ください。

### **参考 SSL 証明書のアップロード**

[https://documentation.arcserve.com/Arcserve-Email-](https://documentation.arcserve.com/Arcserve-Email-Archiving/Available/JPN/Bookshelf_Files/HTML/adm/default.htm#ArchAdmin/sa_config_upl_ssl_cert.htm)

[Archiving/Available/JPN/Bookshelf\\_Files/HTML/adm/default.htm#ArchAdmin/sa\\_config](https://documentation.arcserve.com/Arcserve-Email-Archiving/Available/JPN/Bookshelf_Files/HTML/adm/default.htm#ArchAdmin/sa_config_upl_ssl_cert.htm) [\\_upl\\_ssl\\_cert.htm](https://documentation.arcserve.com/Arcserve-Email-Archiving/Available/JPN/Bookshelf_Files/HTML/adm/default.htm#ArchAdmin/sa_config_upl_ssl_cert.htm)

# <span id="page-9-0"></span>**3 Email Archiving Cloud サーバへのログインと設定**

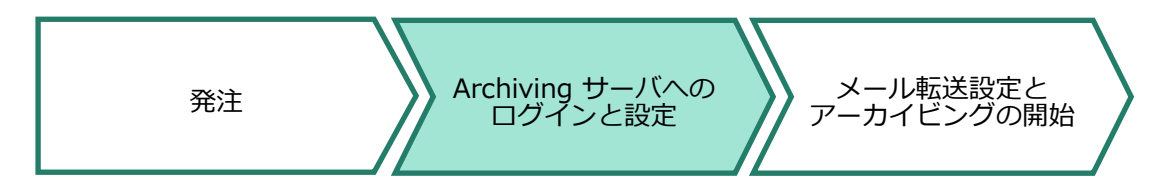

Email Archiving Cloud サーバの準備ができると、Arcserve テクニカル サポートより管理画面に ログインするための URL、管理者アカウント及びパスワードをメールにてご案内します。 利用開始日になったら、Email Archiving Cloud サーバにログインし、アカウント情報が正しい事 を確認します。

初回ログイン時の言語設定

管理者で初めてログインする際に仕様言語を選択する画面が表示されます。[Japanese / 日本語] を選択することで次回ログイン時以降も操作画面を [日本語] 環境にできます。

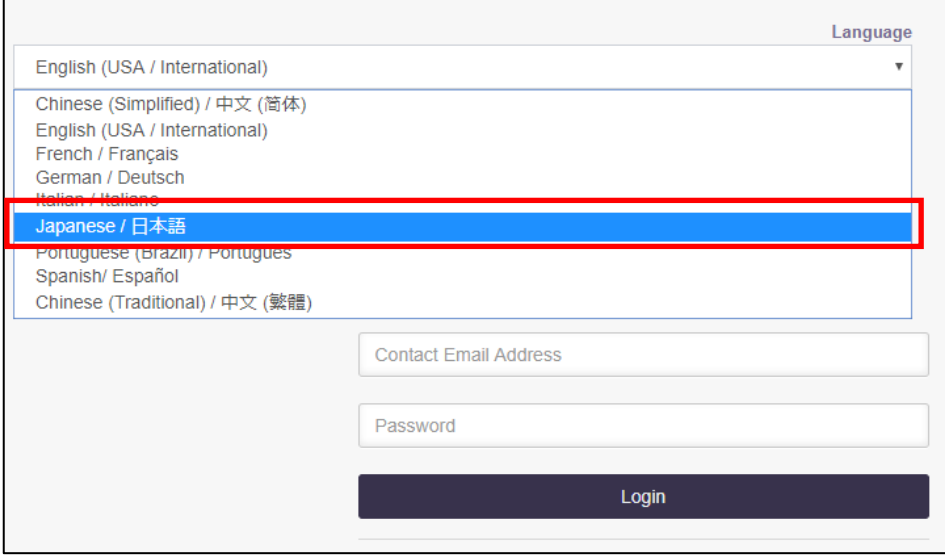

さらに、Email Archiving Cloud サーバのコンソールでは ユーザ、グループ、LDAP、インポー ト、例外ルール、保持ルール、訴訟ホールドなどの各設定を運用要件に応じ登録します。

メール検索を行うには [監査役]、 [コンプライアンス責任者] もしくは [従業員] 権限を持つユー ザの登録が必要です。指定条件でメールを一括削除するには 、[コンプライアンス責任者]のみ発注 時に指定されたメール保持期間に関係なく、削除予約が登録できます。

各設定の詳細は、以下 URL を参照してください。

### **参考 管理者としての Arcserve Email Archiving の使用**

[https://documentation.arcserve.com/Arcserve-Email-](https://documentation.arcserve.com/Arcserve-Email-Archiving/Available/JPN/Bookshelf_Files/HTML/adm/default.htm#ArchAdmin/Using_archiving_administrator.htm)

[Archiving/Available/JPN/Bookshelf\\_Files/HTML/adm/default.htm#ArchAdmin/Using\\_archi](https://documentation.arcserve.com/Arcserve-Email-Archiving/Available/JPN/Bookshelf_Files/HTML/adm/default.htm#ArchAdmin/Using_archiving_administrator.htm) [ving\\_administrator.htm](https://documentation.arcserve.com/Arcserve-Email-Archiving/Available/JPN/Bookshelf_Files/HTML/adm/default.htm#ArchAdmin/Using_archiving_administrator.htm)

なお、アーカイブされたメールを検索するには、登録済のユーザが管理者画面の [ライセンス管理] リストに表示され認証されている必要があります。認証にはメール サーバからのメール転送設定を 有効にした後、少なくとも 1 件の電子メールを送信している必要があります。

メール検索を行う際の、全検索や部分検索などの入力方法については[、メール検索](#page-21-0) をご参照くださ い。

## <span id="page-10-0"></span>**4 メール転送設定とアーカイビングの開始**

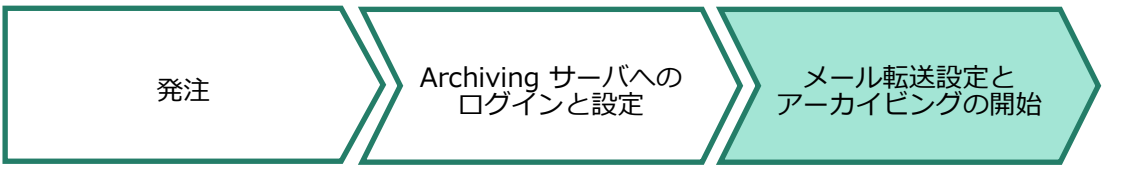

電子メール システムから Email Archiving Cloud へのメール転送設定を行います。メールサーバ への設定方法は以下 URL を参照して下さい。転送設定がメールサーバ上で反映された時点から、 送受信したメールのアーカイビングが開始されます。

### **電子メール サービスの構成方法**

[https://documentation.arcserve.com/Arcserve-Email-](https://documentation.arcserve.com/Arcserve-Email-Archiving/Available/JPN/Bookshelf_Files/HTML/dep/default.htm#config_email_services.htm)

[Archiving/Available/JPN/Bookshelf\\_Files/HTML/dep/default.htm#config\\_email\\_services.ht](https://documentation.arcserve.com/Arcserve-Email-Archiving/Available/JPN/Bookshelf_Files/HTML/dep/default.htm#config_email_services.htm)

[m](https://documentation.arcserve.com/Arcserve-Email-Archiving/Available/JPN/Bookshelf_Files/HTML/dep/default.htm#config_email_services.htm)

※ Arcserve Japan でサポートするメール サービスは以下の動作要件をご覧下さい。

**Arcserve Email Archiving 6.5/Arcserve Email Archiving Cloud 動作要件**

<https://support.arcserve.com/s/article/Email-Archiving-Compatibility-Matrix?language=ja>

## <span id="page-11-0"></span>**5 マイグレーション(過去メールの一括アーカイブ)**

Email Archiving Cloud の導入以前に送受信した過去メールを Email Archiving Cloud に一括でア ーカイブするには、マイグレーション機能を使用します。

マイグレーション作業には、お客様には提供されていない「スーパー管理者(Super Admin)」ア カウントが必要となります(※)。

※ Email Archiving Cloud のサービス利用開始時に Arcserve テクニカル サポートより提供され るのは「管理者」アカウントです。メールサーバからのアーカイブ運用では、このアカウント のみで運用できます。

マイグレーションが必要な場合は、Arcserve テクニカル サポート宛に「マイグレーション用のス ーパー管理者(Super Admin)アカウントの提供依頼と利用期間」をお申し込みください。マイグ レーション作業が完了するまでの期間、Arcserve テクニカル サポートよりスーパー管理者アカウ ントを一時提供致します。

サポートへのお問い合わせ方法については、以下 URL より「Arcserve サポート ポータル マニュ アル」を参照ください。

<https://support.arcserve.com/s/article/202937699?language=ja>

マイグレーションには、「マイグレーション ユーティリティ」を使用します。ユーティリティでア ーカイブ可能な過去メールのファイルフォーマットは PST、EML、MBOX の 3 種類です。これら の複数ファイルを 1 ファイルにまとめた tar 拡張子や、これらのファイルを圧縮した ZIP、tar.gz 拡張子ファイルを Email Archiving Cloud は自動展開してアーカイブすることができます。マイグ レーションを使用する場合は発注時に必ず入力項目の [No.10](#page-6-0) をご記入ください。

マイグレーション作業は大まかに以下の流れで行ないます。

- ① スーパー管理者アカウントをサポートに申請
- ② FTP ツールで過去メールファイルを所定ディレクトリにアップロード

③ 管理端末上でマイグレーション ユーティリティを使用し過去メールをアーカイブ マイグレーション ユーティリティ利用に必要なツール、ユーティリティ利用時の注意点や検討事 項、操作手順を次より説明します。

 $5.2$ 

## **マイグレーションに必要なツール**

マイグレーション ユーティリティの起動とファイルのアップロードには SSH を利用した管理ツ ールが必要です。例えば「Tera Term」を利用すれば、SSH 端末としてスーパー管理者権限で Email Archiving Cloud にログインしマイグレーション ユーティリティを起動できます。また

 $5.1$ 「Tera Term」の「SSH SCP」機能を利用すれば、pst、eml、mbox 拡張子のファイル、また は、これらのファイルを zip, tar, tar.gz 形式で圧縮したファイルからのマイグレーションが実 行できます。(圧縮ファイルの場合、自動的に展開してマイグレーションを実施します)

## **マイグレーション作業領域の確認**

Email Archiving Cloud ではメールのアーカイブ先領域としてクラウドストレージが初期状態で

追加されており、/Archiving ディレクトリにマウントされて提供されます。 マイグレーションに使用する作業領域も、このクラウド ストレージを使用するため、過去メー ルファイルのアップロード先は **/archiving/migration/** ディレクトリのみとなります。

**注: Email Archiving Cloud では、"/var/fas/www/migration/" にファイルをアップロー ドしないでください。このディレクトリにアップロードしてもマイグレーションは実施されませ ん。**

## **マイグレーション利用時の注意事項**

注 1:

zip, tar,tar.gz のような圧縮ファイルから直接マイグレーションする場合は展開されるファイル 数は 3000 ファイルまでを上限としてご利用ください。それ以上のファイル数が展開される場合 は圧縮ファイルをアップロードした後、tar もしくは gzip を使用し手動で展開し、その後でアッ プロードした圧縮ファイルを削除/移動してからマイグレーションを実行します。

注 2:

 $5.3$ 

/archiving 領域はアップロードした圧縮済ファイル、圧縮ファイルから展開したファイル、及び ファイルから取り込まれた過去メールのアーカイブ先容量として使用されます。マイグレーショ ンが正常に完了した後、展開されたファイルは自動的に削除することもできますが、マイグレー ション処理中の最大使用量として、これらのデータを全て同時に格納できる空き容量があるか事 前にご確認ください。マイグレーション中の容量不足が懸念される場合は、ご契約のストレージ 容量の追加をご検討ください。

注 3:

マイグレーション ユーティリティは"メール件名.eml"の形式のような日本語で作成されたファ イルからもアーカイブできます。但し、Arcserve Email Archiving は Debian Linux ベースで動 作するため、仕様により日本語文字を改行コードと誤認識し、正しくファイルを読み取れない場 合があります。このような状況を避けるため、過去メールデータが保存される EML または PST 拡張子のファイル名は予め半角英数文字で作成しておくことをお勧めします。

注 4:

マイグレーション ユーティリティではアーカイブが完了した過去メールファイルの削除確認メ ッセージを表示し、削除を指示した場合はマイグレーションが完了したファイルを全て削除する 動作となります。"-M" オプションを指定することでファイルを削除する代わりに、指定ディレ クトリにファイルを移動し確認メッセージの表示を抑制することができます。"-M" オプション を指定した場合、正常にアーカイブされたことを管理画面などで確認の上、移動先ディレクトリ はご自身で削除してください。アーカイブ完了後のストレージ空き容量が不足する場合は、アッ プロードするファイル容量を分割するなどして、ディスク空き容量を確認しながら作業頂くこと をお勧めします。

注 5:

マイグレーション中の処理結果は、マイグレーション ユーティリティ実行端末の標準出力、及 び管理者 WEB GUI のマイグレーション アイコンの選択で WEB 画面から確認することができま す。実行結果をログファイルに保存する場合は "-d" オプションを指定することで /var/fas/www/log/fasimoprt.log に結果を保存することもできます。

注 6

ファイルからマイグレートされた過去メールが既にアーカイブ済の場合、同一メールを 2 回登録 することはありません。このような場合、重複していることをログ及び管理者画面に表示しアー カイブ未処理の過去メールだけをアーカイブします。

## **マイグレーション手順**

ここでは、例として「Tera Term」を使用し、過去メールを PST ファイルからマイグレーショ ンする手順を説明します。

5.4 1. インターネットに接続可能な環境から、Tera Term のホスト(T)にテクニカル サポートから 提供された URL を入力し「OK」をクリックします。

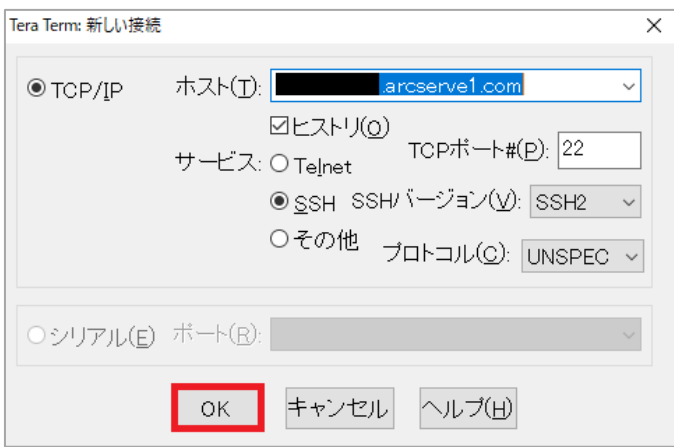

2. ユーザ名(N)に「udp\_admin」、パスフレーズ(P)には、テクニカル サポートから提供された スーパー管理者のパスワードを入力し、「OK」をクリックします。

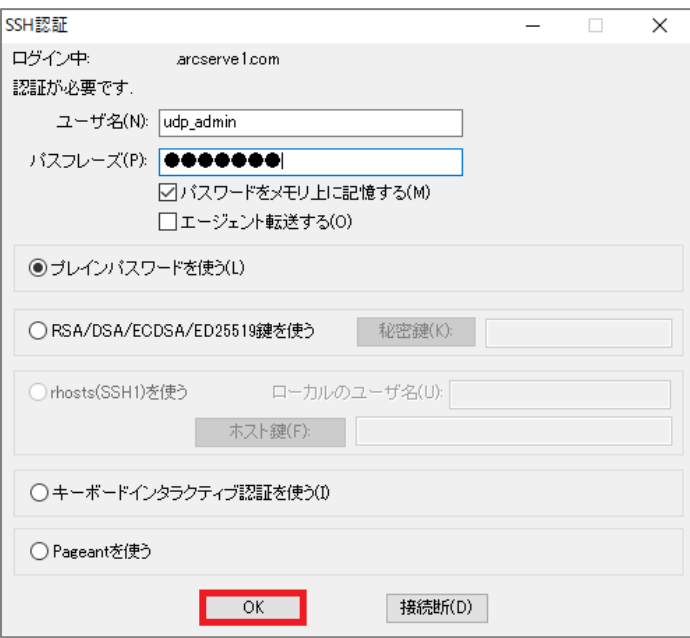

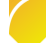

[SSH SCP]を選択します。

3. ここでは、TeraTerm の「SSH SCP」機能を使用し、Windows にインストールした TeraTerm からローカルディスクにある zip ファイルを Email Archiving Cloud に アップロードする手順で説明します。(SCP によるファイルアップロードが可能なツールで あれば他のツールを使用しても構いません)

操作中の TeraTerm 端末のツールバーから[ファイル(F)]のドロップダウンリストを表示し

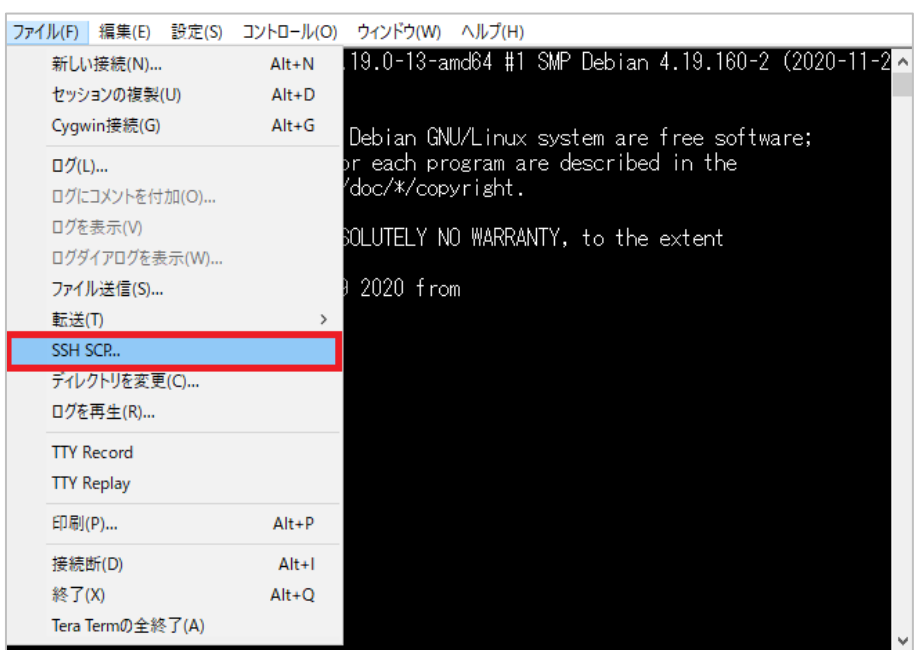

4. ダイアログがポップアップされ、画面の上半分にアップロード、下半分にダウンロードのパス 入力画面が表示されます。今回はアップロードなので上側の[From:]欄にアップロードする zip ファイルへのフルパスを入力し、[To:]欄にコピー先のディレクトリを指定します。ここ ではデフォルトの"/archiving/migration/"をコピー先のディレクトリに指定します。[Send] ボタンをクリックし、zip ファイルをアップロードします。この zip ファイルには複数の過去 メールが eml ファイルとして圧縮保存されています。

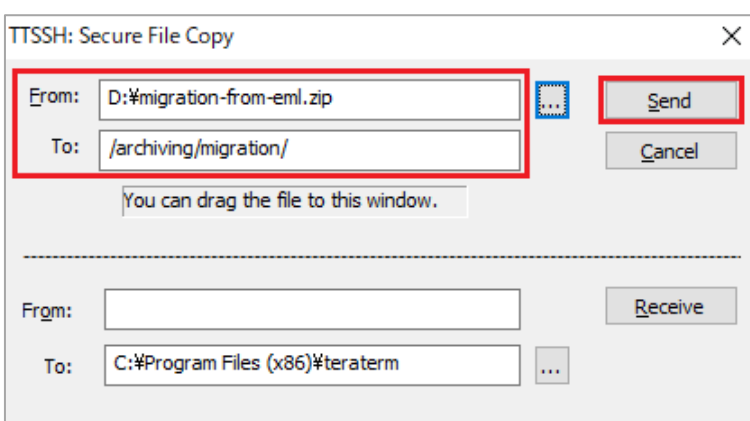

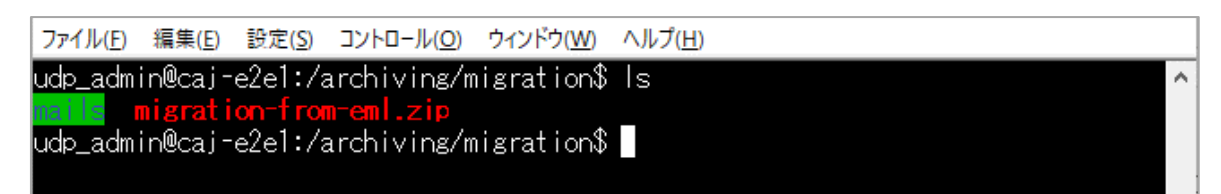

6. ここでは、デフォルトのディレクトリパスを使用し、マイグレーション済メールの移動先、ス レッド数、ログ出力有効のオプションを有効にしてマイグレーションを実施します。 -M マイグレーション済メールの移動先: /archiving/migration/move -T スレッド数: 3 -d ログ: 出力する オプションの詳しい説明は **[5.5 Migrate](#page-18-0) コマンド オプション** を参照するか、以下の URL よりユーザガイドを参照します。

http://documentation.arcserve.com/Arcserve-Email-Archiving/Available/JPN/Bookshelf\_Files/HTML/adm/Content/How%20to%20Migrat e%20Emails.htm

7. 以下のコマンドでマイグレーションを実行します。ここでは、コマンド実行するカレント デ ィレクトリを/archiving/migration として説明します。

実行コマンド:Migrate -M /archiving/migration/move -T 3 -d

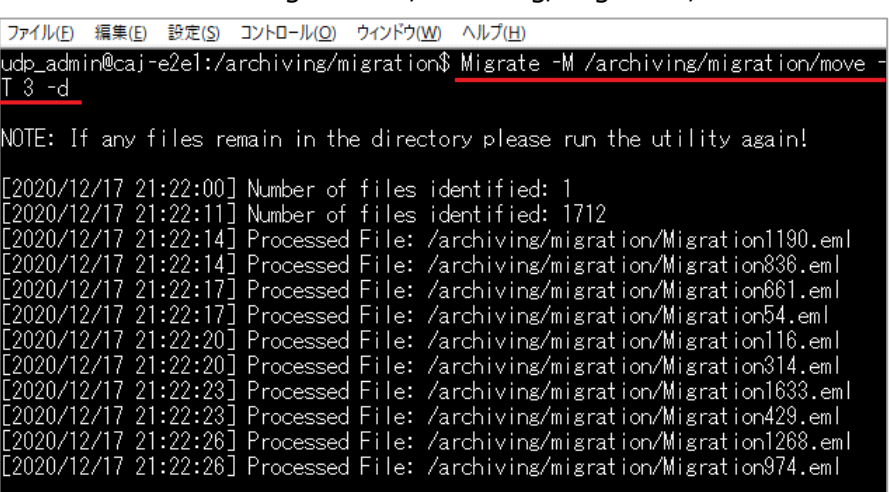

Zip 圧縮が自動的に展開され過去メールのマイグレーションが開始されます。

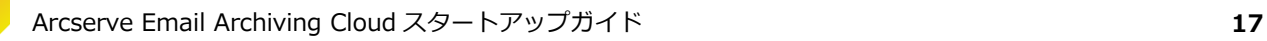

8. マイグレーション結果はコマンドの実行画面、またはログファイルで処理したメール件数、失 敗件数、重複のため処理をスキップした件数を確認することができます。管理者のマイグレー ションアイコンからステータス一覧を確認することもできます。

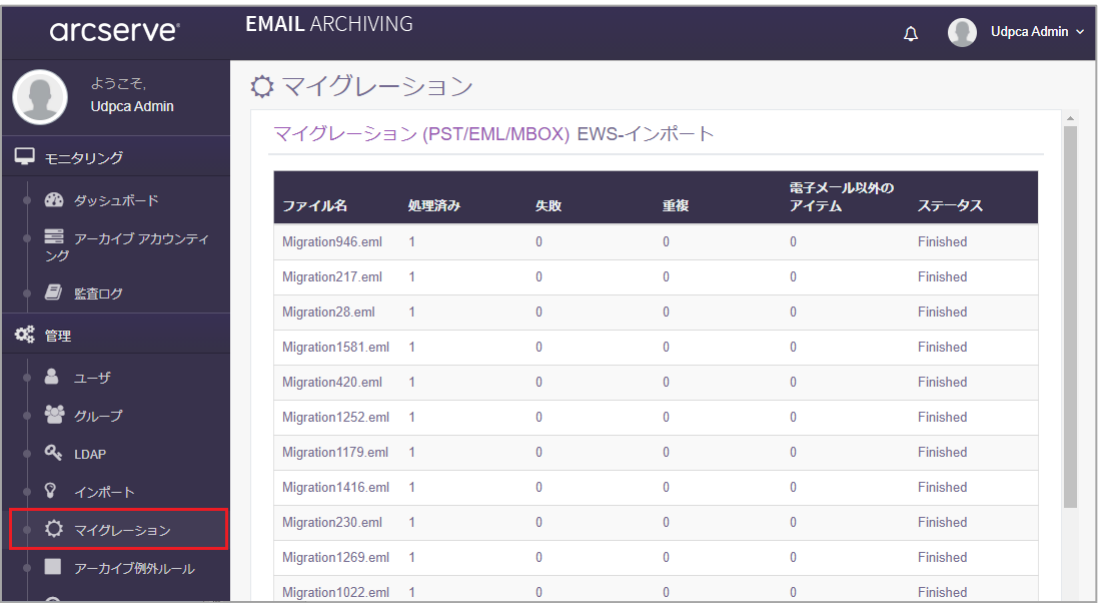

マイグレーション処理によってメールは直ちにアーカイブされますが、検索用のインデックス 作成は 15 分毎に処理される仕様のため、登録したメールの確認には最長で 15 分以上経過し た後に実施します。[監査役]、もしくは[コンプライアンス責任者]権限をもつアカウントでロ グインし、マイグレーションした過去メールが検索できることを確認します。

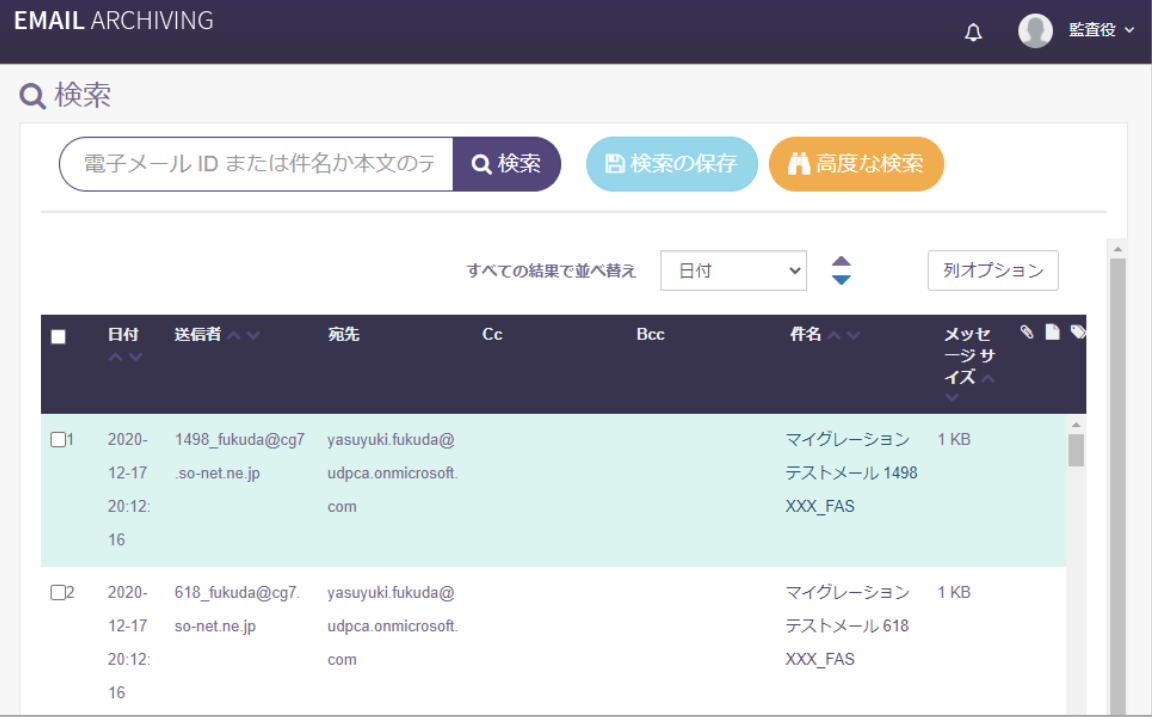

## <span id="page-18-0"></span>**Migrate コマンド オプション**

### **-D <ソース ディレクトリ>**

マイグレート対象の過去メール ファイルの場所を指定します。このオプションを指定しな い場合、カレント ディレクトリに存在するメールがマイグレートされます。例えば圧縮フ

 $5.5$ 

ァイルのアップロード先が"/archiving/migration"で、マイグレーション対象の過去メール がサブディレクトリ"/archiving/migration/xxxxx"に展開される場合、"-D"オプションで " /archiving/migration/xxxxx" を指定します。

※"-D"と"-d"は、大文字、小文字の違いだけで異なるオプションとなります。打ち間違えに 注意しオプションを指定します。

### **-M <デスティネーション ディレクトリ>**

このパラメータを使用すると、正常にアーカイブ処理された過去メールファイルを指定した ディレクトリに移動します。このオプションを指定しない場合、コマンド実行直後に確認メ ッセージが表示され、処理済ファイルの削除有無の確認が行われます。

### **-T <スレッド数>**

指定した数のスレッドで並列処理を行い、処理時間を短縮できます。デフォルト値は 1

で、設定可能な最大スレッド数は 10 です。アーカイブ運用しながらスレッド数を増加して マイグレーション処理を実行する場合は、アーカイブ保存する DB 側の処理パラメータも以 下の手順で増加させておくことをお勧めします。この変更を反映するには Email Archiving サーバの再起動が必要です。

① /usr/local/etc/fas.conf を編集し以下のパラメータ値をデフォルトの"10"から"40"程度 に増加し保存します。

※既に値が 40 以上に設定されている場合は変更不要ですが、なるべくメール送受信量の 少ない時間帯に実行することをお勧めします。

number\_of\_worker\_processes=**40**

② Email Archiving サーバを再起動します。

sudo /etc/init.d/rc.fas restart

### **-d**

デバッグ情報をログファイル/var/fas/www/log/fasimport.log に記録するようになります **-h**

各オプションの機能を確認できます

## <span id="page-19-0"></span>**6 メールのインポート**

Arcserve テクニカル サポートから提供された管理者アカウントでログインすると、メールサーバ から直接、アカウント毎の過去メールをアーカイブすることができます。この処理をインポートと 呼びます。インポートは Email Archiving Cloud の WEB GUI 上の操作で行います。 個別アカウントではなく、複数従業員の過去メールを一括で登録するにはマイグレーション ユーテ ィリティを使用します(ご参考 [マイグレーション\)](#page-11-0)、

詳細な設定や操作手順は、以下のユーザガイドをご参照ください。

[インポートの管理]

[https://documentation.arcserve.com/Arcserve-Email-](https://documentation.arcserve.com/Arcserve-Email-Archiving/Available/JPN/Bookshelf_Files/HTML/adm/default.htm#ArchAdmin/administrator_manage_import.htm)

[Archiving/Available/JPN/Bookshelf\\_Files/HTML/adm/default.htm#ArchAdmin/administrato](https://documentation.arcserve.com/Arcserve-Email-Archiving/Available/JPN/Bookshelf_Files/HTML/adm/default.htm#ArchAdmin/administrator_manage_import.htm) [r\\_manage\\_import.htm](https://documentation.arcserve.com/Arcserve-Email-Archiving/Available/JPN/Bookshelf_Files/HTML/adm/default.htm#ArchAdmin/administrator_manage_import.htm)

### 6.1 Microsoft Exchange Web サービスを使用したインポートの管理

Microsoft Exchange Server / Microsoft Exchange Online(Microsoft 365)環境であれば、 Email Archiving Cloud の EWSimport 機能を利用して、サーバ上にある全ての個人アカウント から過去メールをインポートできます。

※ 先進認証を使用してインポートを行う場合は、Microsoft Exchange Online(Microsoft 365)にのみ対応しています。

Microsoft Exchange Online(Microsoft 365)環境からインポートする際の注意点や操作手順 は、以下の URL をご確認下さい。

### **[Microsoft Exchange Web サービスを使用したインポートの管理]**

[https://documentation.arcserve.com/Arcserve-Email-](https://documentation.arcserve.com/Arcserve-Email-Archiving/Available/JPN/Bookshelf_Files/HTML/adm/default.htm#ArchAdmin/administrator_mamnage_import_ews.htm)

[Archiving/Available/JPN/Bookshelf\\_Files/HTML/adm/default.htm#ArchAdmin/administra](https://documentation.arcserve.com/Arcserve-Email-Archiving/Available/JPN/Bookshelf_Files/HTML/adm/default.htm#ArchAdmin/administrator_mamnage_import_ews.htm) [tor\\_mamnage\\_import\\_ews.htm](https://documentation.arcserve.com/Arcserve-Email-Archiving/Available/JPN/Bookshelf_Files/HTML/adm/default.htm#ArchAdmin/administrator_mamnage_import_ews.htm)

# <span id="page-20-0"></span>**7 オプション設定**

メールクライアントに Microsoft Outlook を使用している場合、Outlook プラグインが利用できま す。プラグインを PC にインストールすると Microsoft Outlook の [アドイン] タブに Arcserve Email Archiving アイコンが追加されます。また、Email Archiving での検索結果をローカルディ スクに PST ファイルとしてエクスポートし、Outlook の"Email Archiving"フォルダで参照するこ ともできます。

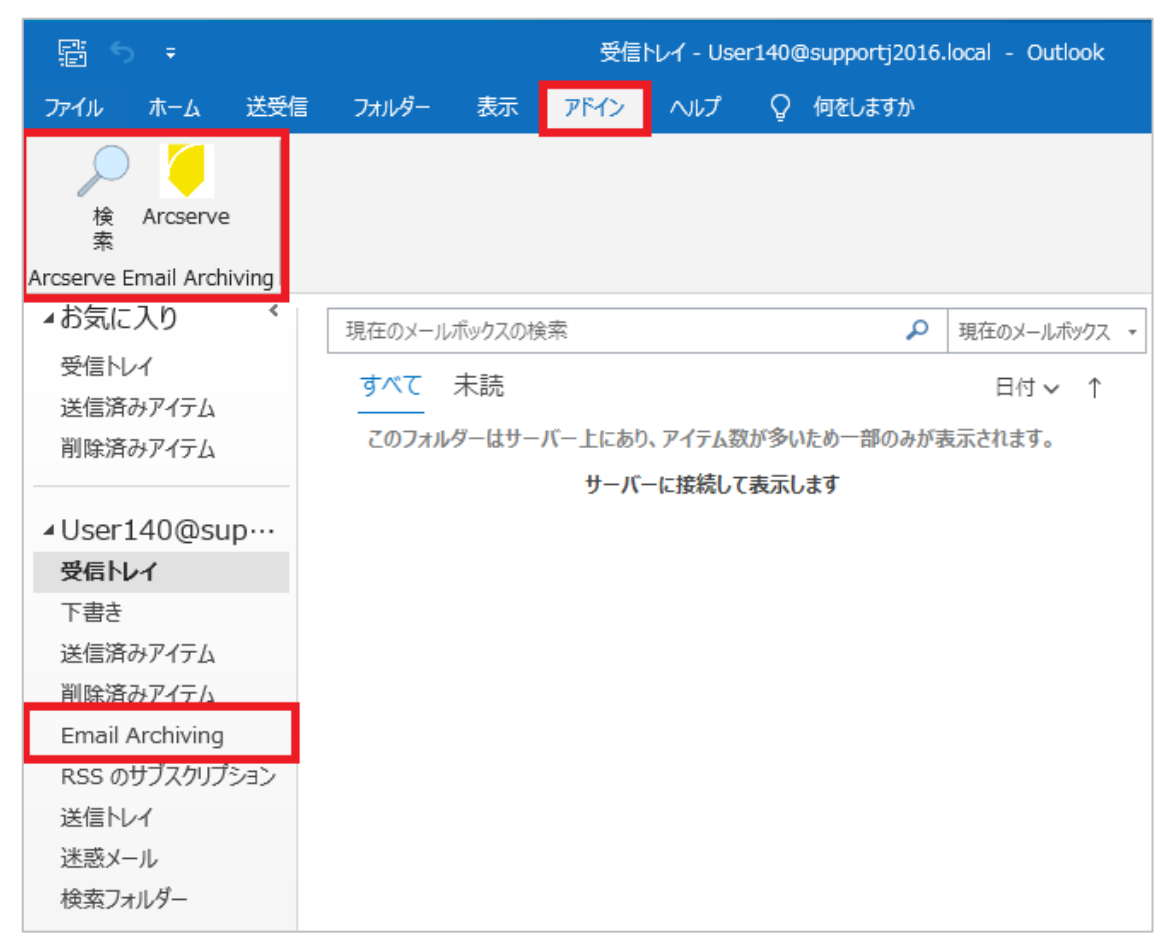

詳しい利用方法は、以下 URL を参照して下さい。

### **参考 Outlook プラグインとして Email Archiving を追加する方法**

[https://documentation.arcserve.com/Arcserve-Email-](https://documentation.arcserve.com/Arcserve-Email-Archiving/Available/JPN/Bookshelf_Files/HTML/adm/default.htm#ArchAdmin/add_arch_as_outlook_plugin.htm)[Archiving/Available/JPN/Bookshelf\\_Files/HTML/adm/default.htm#ArchAdmin/add\\_arch\\_a](https://documentation.arcserve.com/Arcserve-Email-Archiving/Available/JPN/Bookshelf_Files/HTML/adm/default.htm#ArchAdmin/add_arch_as_outlook_plugin.htm) [s\\_outlook\\_plugin.htm](https://documentation.arcserve.com/Arcserve-Email-Archiving/Available/JPN/Bookshelf_Files/HTML/adm/default.htm#ArchAdmin/add_arch_as_outlook_plugin.htm)

## <span id="page-21-0"></span>**8 メール検索**

Email Archiving Cloud では、アーカイブしたメールを検索できます。「監査役」及び「コンプラ イアンス責任者」の権限を持つアカウントでは全従業員のメールを検索できます。「従業員」権限 では送受信アドレスに自分自身のアドレスが含まれるメールが検索対象となります。

検索機能では権限の違いで検索できる項目に差異はありません。権限による違いは検索対象者が違 うことです。"簡易検索" と "高度な検索" の 2 種類の検索があります。ここでは文字列を指定して 検索する際の入力方法を説明します。

### **文字による検索条件の入力方法と簡易検索例**

文字列を指定し検索する場合、日本語環境では検索したい文字列を **二重引用符(")**で囲む必要  $8.1$ があります。完全一致、もしくは部分一致で検索することができます。あるいは複数ワードを指 定して AND/OR 条件で検索することもできます。簡易検索の場合はメールの「件名」と「本 文」の両方を指定文字列で検索します。

#### **8.1.1 簡易検索による完全一致条件の指定**

完全一致させたいワードを二重引用符(")で囲んで指定します。

#### **<検索例>**

この例では二重引用符(")で囲んだ"犬と猫の完全一致"という文字列を含むメールを検索しま す。

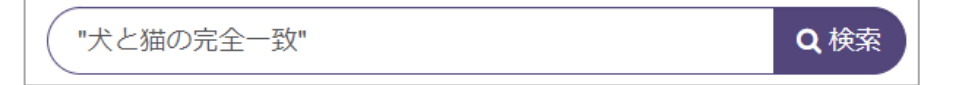

※完全一致する文字数を多く指定することで検索結果を絞り込むことができます

### **8.1.2 簡易検索による部分一致の指定**

部分一致させたいワードを二重引用符(")で囲んで指定し、その直後にワイルドカード**\***(ア スタリスク)を付けて指定します。

#### **<検索例>**

この例では"犬と猫"という文字列を含むメールを検索します。

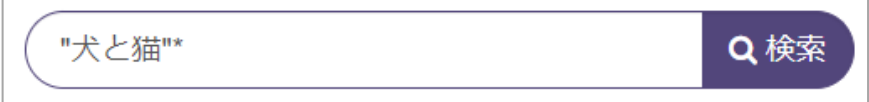

#### **8.1.3 簡易検索による AND 条件の指定**

AND 条件で検索する複数のワードを『半角スペース』で区切って入力します。

#### **<検索例>**

この例では"犬"と"猫"の AND 条件で検索しています。

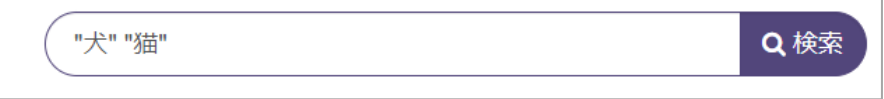

#### **8.1.4 簡易検索による OR 条件の指定**

OR 条件で検索する複数のワードを**大文字**『OR』と共に区切って入力します。

#### **<検索例>**

この例では"犬"と"猫"の OR 条件で検索しています。

※OR の前後に半角スペースが必要です

※小文字の or は指定できません

"犬" OR "猫"

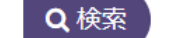

詳しい説明や制限事項はユーザガイドを参照してください。

### [検索でブール コネクタを使用する方法]

[https://documentation.arcserve.com/Arcserve-Email-](https://documentation.arcserve.com/Arcserve-Email-Archiving/Available/JPN/Bookshelf_Files/HTML/adm/default.htm#ArchAdmin/advanced_search_boolean.htm)

[Archiving/Available/JPN/Bookshelf\\_Files/HTML/adm/default.htm#ArchAdmin/advanced\\_](https://documentation.arcserve.com/Arcserve-Email-Archiving/Available/JPN/Bookshelf_Files/HTML/adm/default.htm#ArchAdmin/advanced_search_boolean.htm) [search\\_boolean.htm](https://documentation.arcserve.com/Arcserve-Email-Archiving/Available/JPN/Bookshelf_Files/HTML/adm/default.htm#ArchAdmin/advanced_search_boolean.htm)

参照先 URL は監査役の検索に関する説明ページですが、「コンプライアンス責任者」、「従業 員」でも検索できる項目は同じです。

### **高度な検索**

高度な検索では複数の検索条件を指定し、検索結果を絞り込むことができます。例えば、簡易検 索では検索結果数が多すぎる場合に、"件名"や"本文"だけでなく、さらに複数の条件を指定して 検索結果を絞り込み表示することができます。

 $8.2$ 日本語で文字検索が可能な項目は"件名"、"本文"、"添付ファイル名"の 3 か所です。簡易検索で は 1 つのワードで 3 か所を検索しますが、高度な検索では異なるワードをそれぞれの項目に指定 することができます。

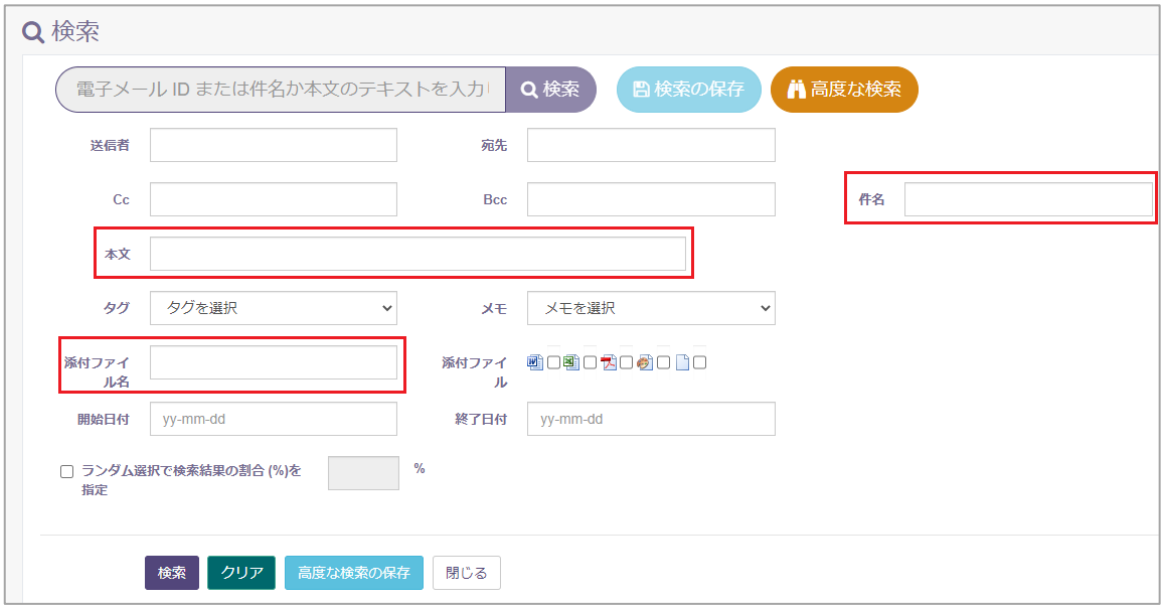

高度な検索でも、文字入力方法は簡易検索と同じです[。文字による検索条件の入力方法と簡易検](#page-11-0) [索例を](#page-11-0)参考に、文字入力による検索条件を指定します。

#### **[検索](簡易検索)**

簡易検索では「件名」、「本文」、「添付ファイル名」を入力した文字列で検索します。

[https://documentation.arcserve.com/Arcserve-Email-](https://documentation.arcserve.com/Arcserve-Email-Archiving/Available/JPN/Bookshelf_Files/HTML/adm/default.htm#ArchAdmin/auditor_dashboard.htm)

[Archiving/Available/JPN/Bookshelf\\_Files/HTML/adm/default.htm#ArchAdmin/auditor\\_da](https://documentation.arcserve.com/Arcserve-Email-Archiving/Available/JPN/Bookshelf_Files/HTML/adm/default.htm#ArchAdmin/auditor_dashboard.htm) [shboard.htm](https://documentation.arcserve.com/Arcserve-Email-Archiving/Available/JPN/Bookshelf_Files/HTML/adm/default.htm#ArchAdmin/auditor_dashboard.htm)

### **[高度な検索]**

高度な検索では日付や添付ファイル有無など、詳細な条件を指定し検索できますが、日本語の文 字列を指定し検索できるのは「件名」、「本文」、「添付ファイル名」です

[https://documentation.arcserve.com/Arcserve-Email-](https://documentation.arcserve.com/Arcserve-Email-Archiving/Available/JPN/Bookshelf_Files/HTML/adm/default.htm#ArchAdmin/audit_advanced_search.htm)

[Archiving/Available/JPN/Bookshelf\\_Files/HTML/adm/default.htm#ArchAdmin/audit\\_adv](https://documentation.arcserve.com/Arcserve-Email-Archiving/Available/JPN/Bookshelf_Files/HTML/adm/default.htm#ArchAdmin/audit_advanced_search.htm) [anced\\_search.htm](https://documentation.arcserve.com/Arcserve-Email-Archiving/Available/JPN/Bookshelf_Files/HTML/adm/default.htm#ArchAdmin/audit_advanced_search.htm)

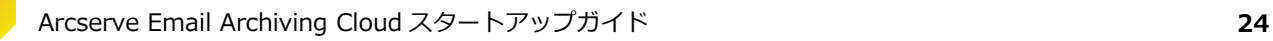

# arcserve

# <span id="page-24-0"></span>**9 参考情報**

・製品サポートページ

<https://support.arcserve.com/s/topic/0TO1J000000I3pgWAC?language=ja> ※ 最新は Arcserve Email Archiving 6.5 と記載された各種情報をご参照ください。

- ・Arcserve クラウド サービス規約 <https://www.arcserve.com/jp/cloud-services/>
- ・購入方法と価格表 <https://www.arcserve.com/jp/jp-resources/licensing-options/>
- ・製品ご紹介プレゼン資料 (Arcserve Email Archiving と共通) <https://www.arcserve.com/wp-content/uploads/2020/06/ema-presentation.pdf>
- ・オンライン ヘルプ (Arcserve Email Archiving) [https://documentation.arcserve.com/Arcserve-Email-](https://documentation.arcserve.com/Arcserve-Email-Archiving/available/JPN/Content/Home.htm)[Archiving/available/JPN/Content/Home.htm](https://documentation.arcserve.com/Arcserve-Email-Archiving/available/JPN/Content/Home.htm)
- ・よくあるご質問と回答 (Arcserve Email Archiving と共通) <https://www.arcserve.com/wp-content/uploads/2020/06/ema-faq.pdf>
- ・Arcserve Japan Direct (購入前のお問い合わせ) Tel:**0120-410-116**(営業時間:平日 9:00~17:30) E-mail:**JapanDirect@arcserve.com** Web フォーム:お問い合わせフォーム ※ 製品購入前相談窓口「Arcserve ジャパンダイレクト」では 技術サポートは提供しておりません。

<https://www.arcserve.com/jp/about/contact/call-me/>